### **Theme Installation Guide**

**Visit** : https://divithemecenter.com/latest-divi-updated-child-theme-installation-guide/

### **Author: Divi Theme Center**

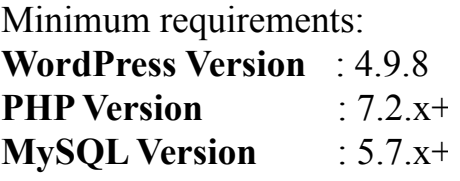

<https://wordpress.org/about/requirements/> Zip upload installation method (make sure uploads up to 2MB are allowed for your hosting):

#### **Essentials :-**

You need to have ['Divi'](https://www.elegantthemes.com/affiliates/idevaffiliate.php?id=47804&url=61499) from [ElegantThemes](https://www.elegantthemes.com/affiliates/idevaffiliate.php?id=47804&url=61499) in order to make our 'child theme work '

#### **1.Installation Steps:**

- a) Login to your WordPress site administrator panel and head over the Appearances -> Themes
- b) Click 'Add New'
- c) Choose the 'Upload' option.
- d) First Activate Divi Parent Theme By Uploading a copy Available With You.
- e) Install and activate copy of 'Child Theme ' Zip after extracting the 'Main' product Zip you have got as a product file .
- f) Make Sure You upload only 'Child Theme 'Zip under Appearance -> Themes and not complete Zip file which have other files too.
- g) After activating Child Theme at top you will see the notification as ' begin installing plugin' plugin name: 'one click demo import'. Click on that link to install concern plugin.

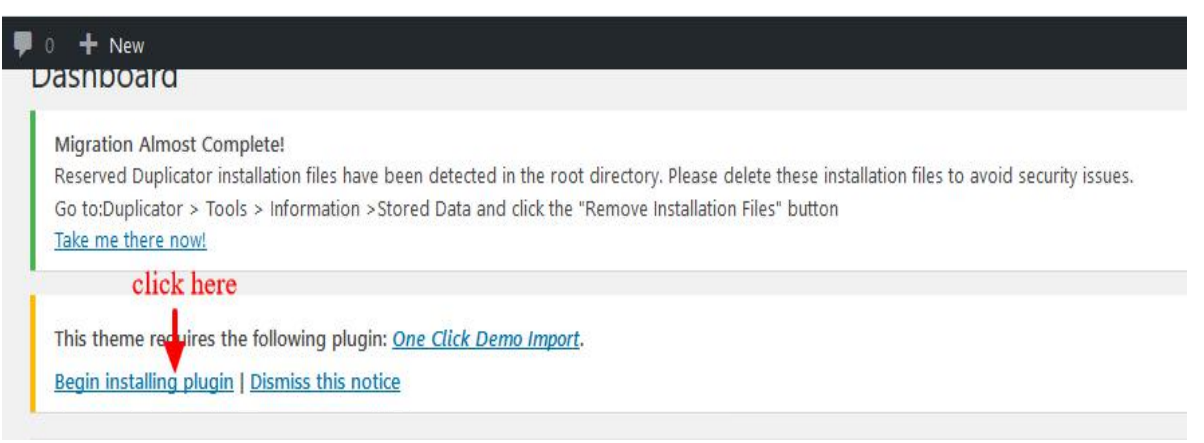

Mandatory Step:

h) Go To "Appearance". Click on "Import Demo Data" and Click on "Import Demo Data" Button. This will import Child Theme Content into your site

Please wait patiently while the process get's completed and sometime you need to try 2 to 3 times, if not done successfully in the first attempt

- i) Go to Appearance > Menus. Assign the menu as the primary menu.
- j) Go to Divi and Click on "Child Theme Settings" and set additional settings as per need.
- k) To Import Logo You Need Import JSON File : Go To "Divi Theme Option". Import JSON and Click on Import.

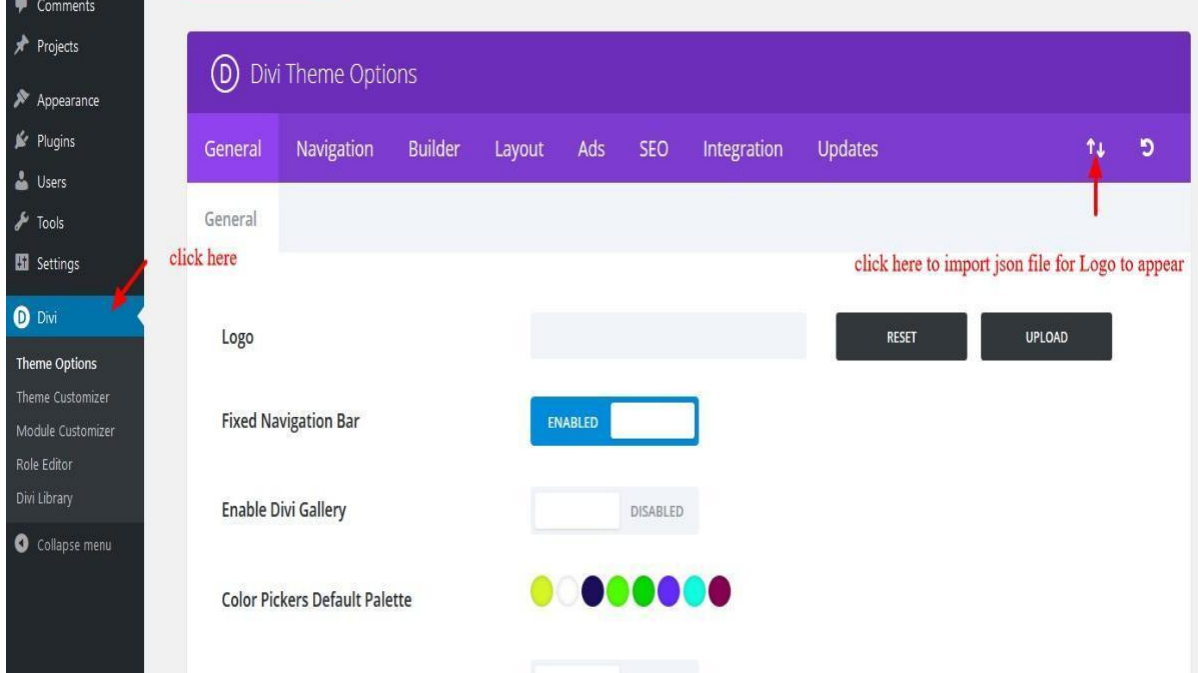

### **Apply One Click Color Import :**

- 1. Go To "**Divi Theme Option**".
- 2. Click on "**Divi Child Theme**" and select " **Theme Color** " and apply changes as shown in the screenshot below.
- 3. Save changes.

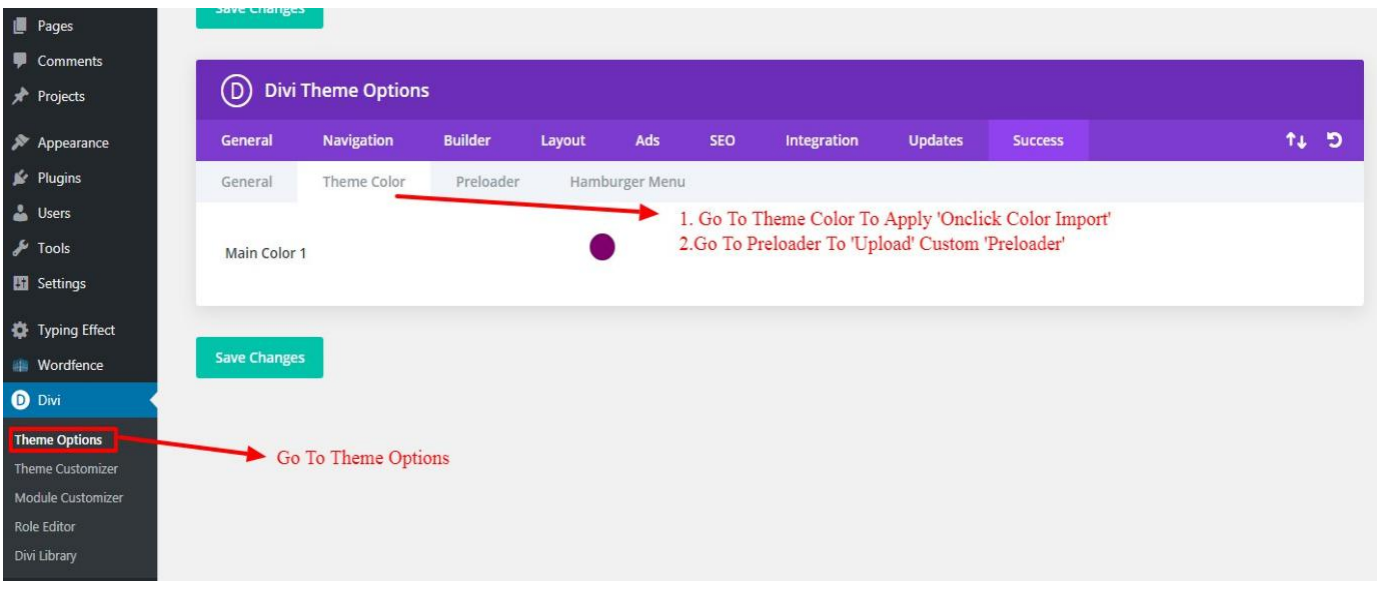

### **Custom Pre-Loader Option :**

- 1. Go To "**Divi Theme Option**".
- 2. Click on "**Divi Child Theme**" and select "**Pre-loader**". You can upload any custom pre- loader you need apply on your website from the setting.
- 3. Save changes.

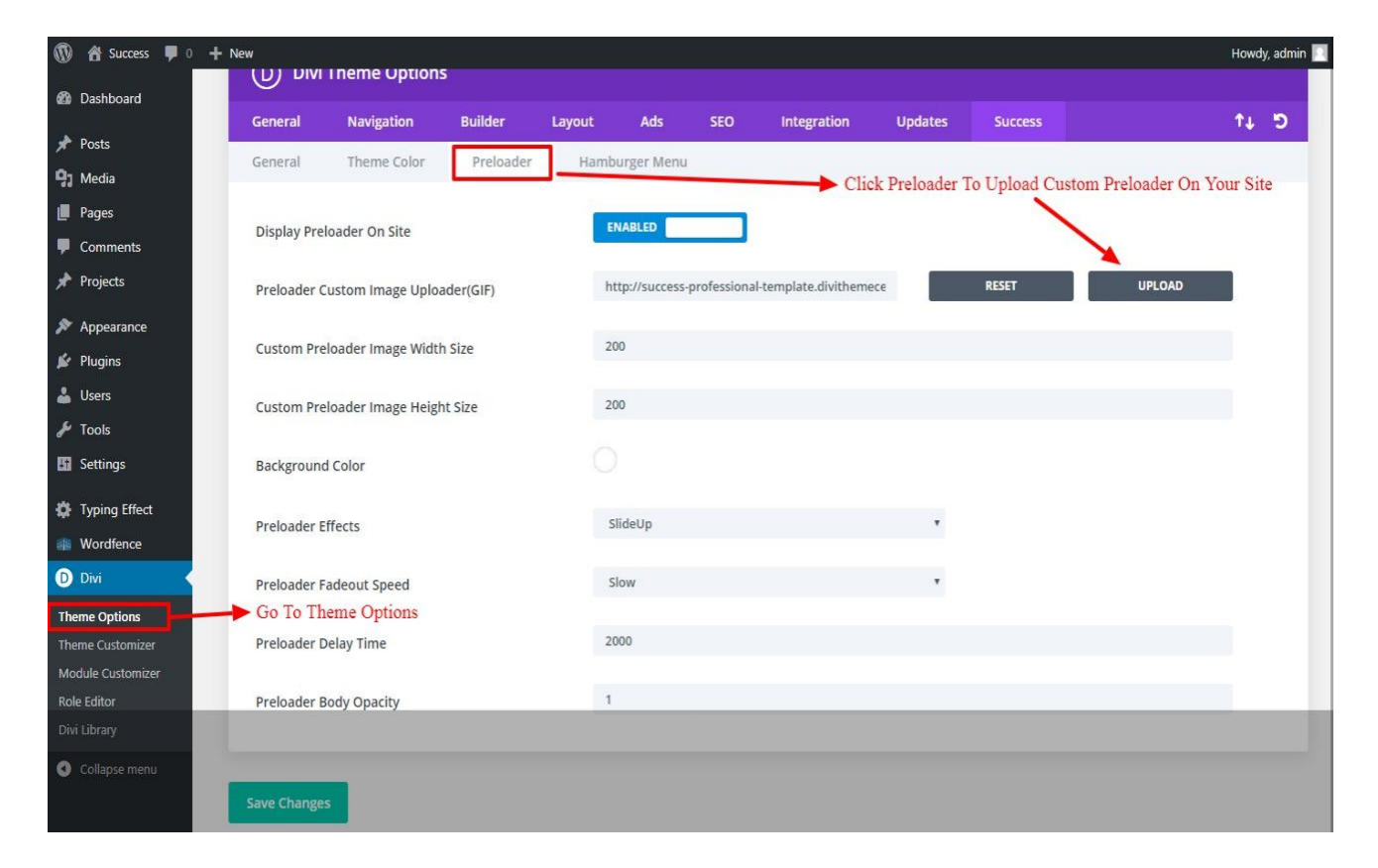

**Custom Hamburger Menu Option :**

- 1. Go To "Divi Theme Option".
- 2. Click on "**Divi Child Theme**" and select "**Hamburger Menu**". You can select style from available 20 combination style by shuffling option under "**Select Type / Select Style**". You can select "**Color**" from the setting too for your Hamburger Menu.

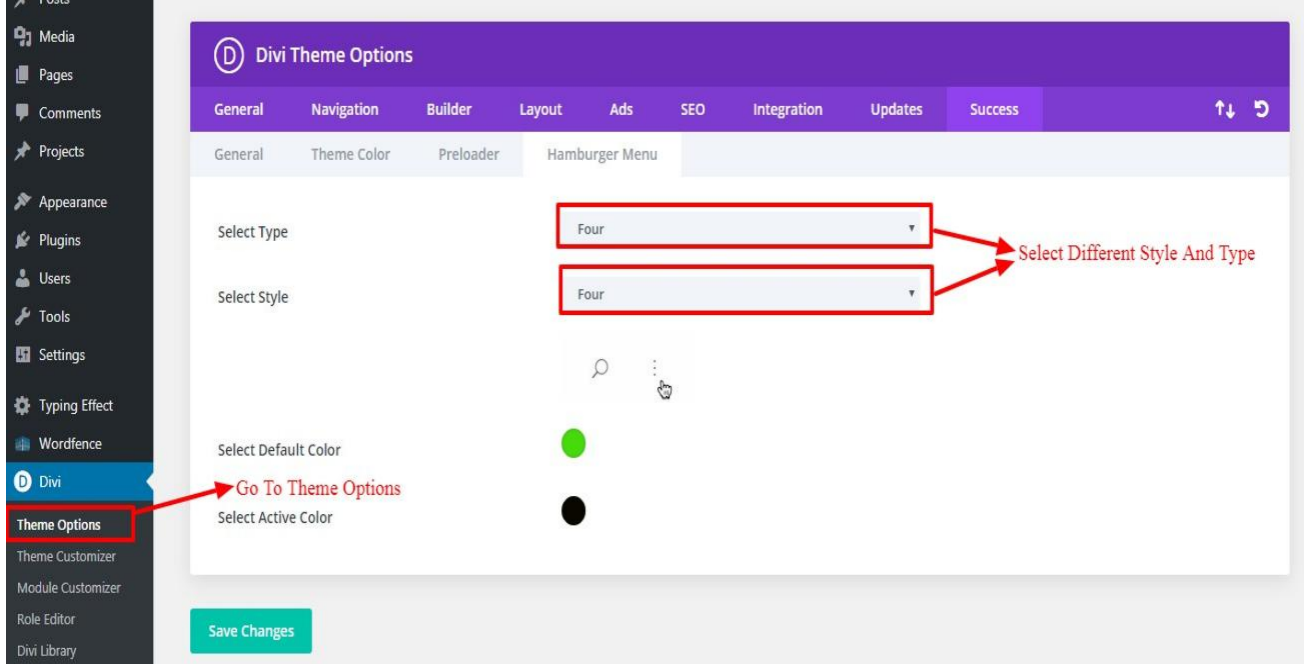

3. Save changes.

### **How To Remove Default Footer After One Click Import Is done ?**

#### **Step 1:**

```
Go to Dashboard -> Appearance -> Widget -> Select Footer Area #1
```
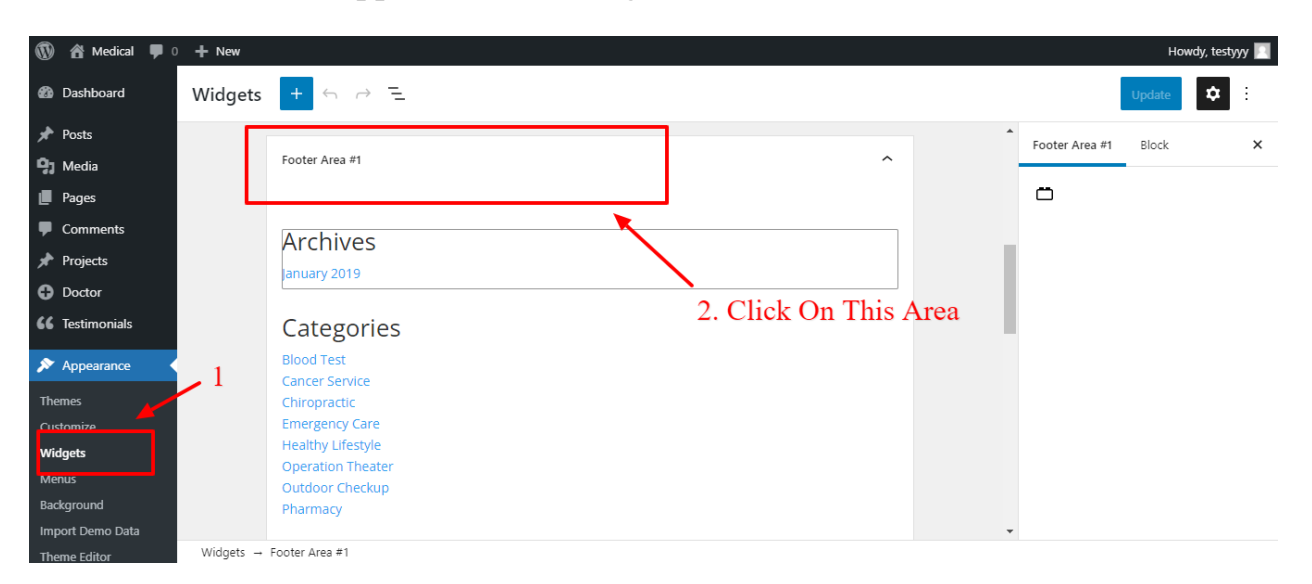

### **Step 2:**

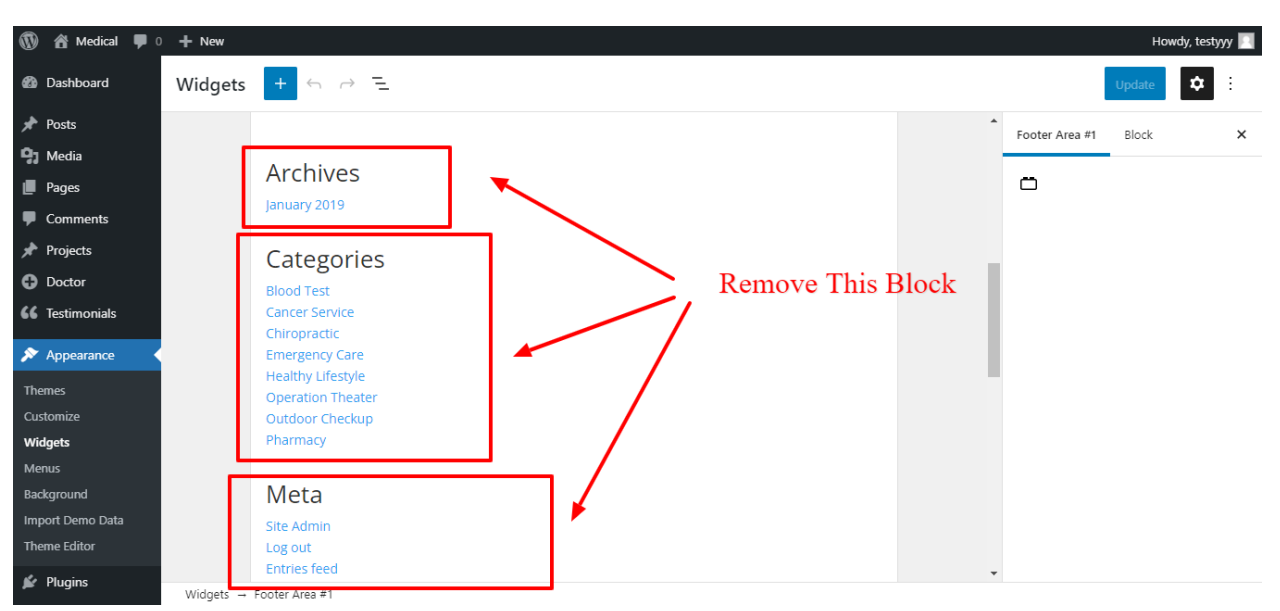

### Remove Three Block (Archive, Categories, Meta)

### **Step 3:**

Click on Any Block -> Click on Three Dots -> Then Click on Remove Block

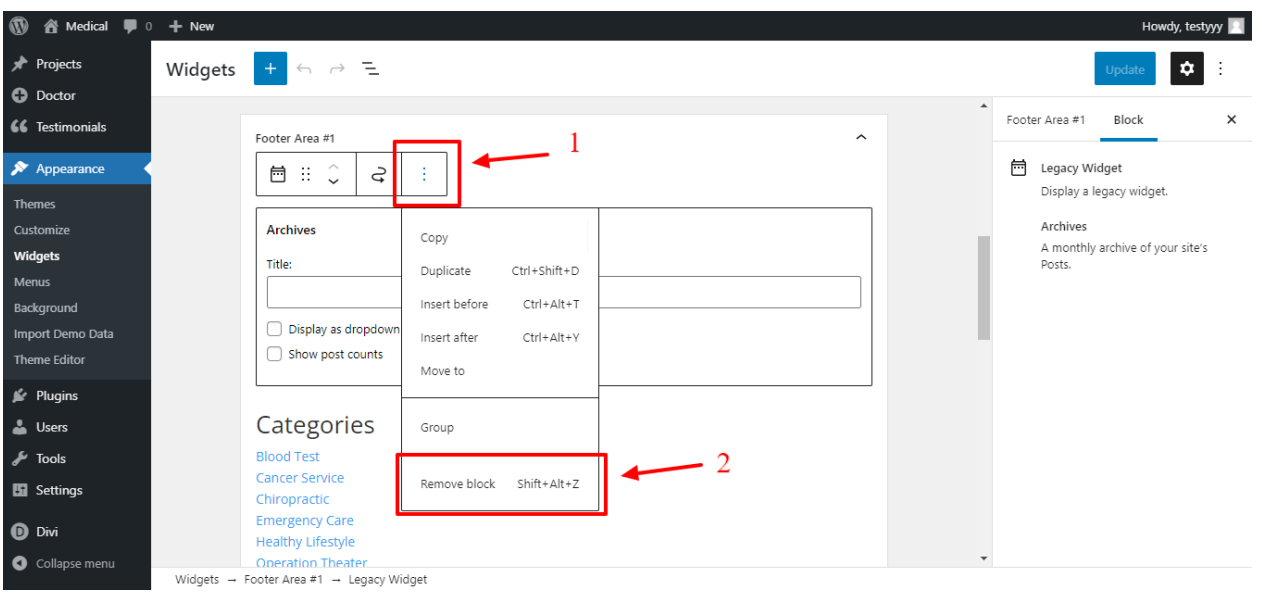

### **How To Use Shortcodes Used In Theme ?**

**Kindly Click On Below Link : [https://divilayouts.divithemecenter.com/divi-author-how-to-use-shortcodes/](https://divilayouts.divithemecenter.com/divi-author-how-to-use-shortcodes)**

**Additional Steps Need To Be Taken If Any discrepancy Found In The Theme Due To Recent Divi Updates ie That Is Related Content, Social Media Icons, and Javascript Blocked By Following Simple Steps As Below:**

**FAQ1 : After recent update to latest Divi / WordPress version there is Issue with some of the web pages ie when page load its ' Content / Images ' get distorted / broke or External Javascript does not work after update ?**

Answer :

Sometime this issue occur depending upon the various factor like if site is SSL activated, Plugin Conflict Like Wordfence , and JS issue.

You can follow below steps to get it resolved where step 3 is more relevant  $: -$ 

**Step 1 :** Can install content fixer plugin below and activate to fix insecure content on the site – Click Here To Download Plugin

**Step 2 :** Try de-activating ' Cache / Security ' plugin like W3 Total Cache or Wordfence

**Step 3 :** After the Divi latest update they have added new feature that is related performance and can be found Under Divi  $\rightarrow$  Theme Options  $\rightarrow$  General Tab  $\rightarrow$ Click Performance Tab

Try disable tab A. Enqueue jQuery Compatibility Script B. Defer Additional Third Party Scripts C. Defer jQuery & jQuery Migrate

Save the changes

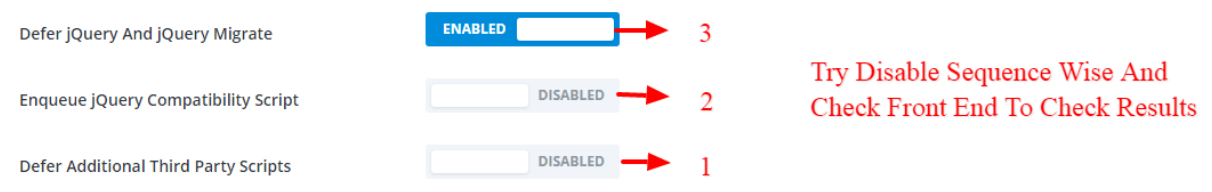

### **FAQ 2 : Social Media Icons In Header / Footer Get Distorted After Recent Divi / Wordress Update ?**

1.Go to Dashboard -> Divi -> Theme Option

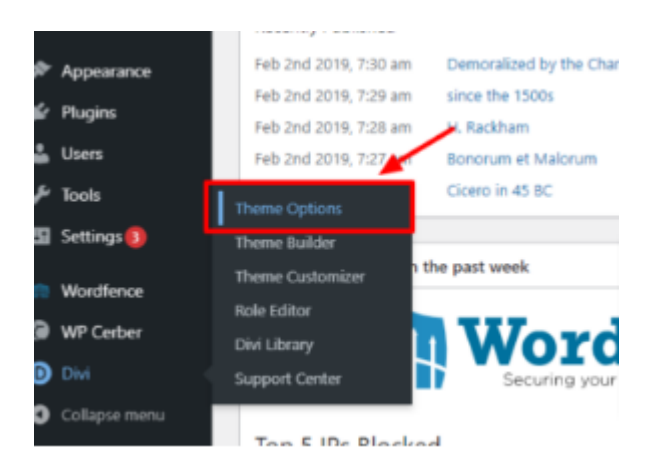

2. General -> Performance -> Disabled Dynamic CSS Button

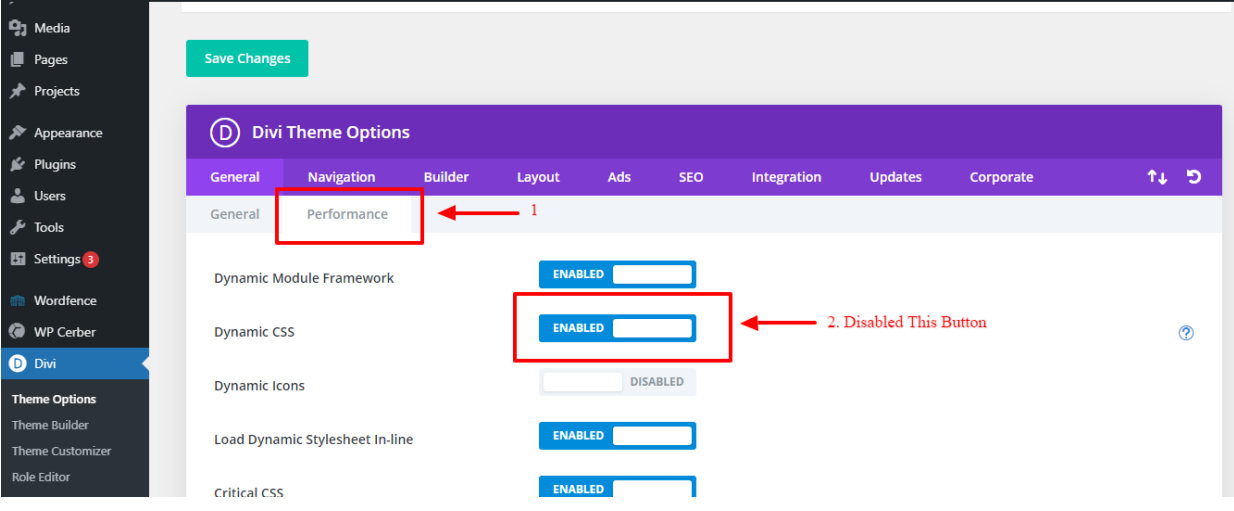

### **FAQ 3 : How To Manage All Button Colors In The Theme ?**

#### **Answer**

**For changing all green color:- (#90C404) Appearance -> Theme Editor -> divi\_author\_theme\_option.php -> Line No:- 54 For changing all dark blue color:- (#151d2e) Appearance -> Theme Editor -> divi\_author\_theme\_option.php -> Line No:- 47 For changing all gray color:- (#e0e0e0) Appearance -> Theme Editor -> divi\_author\_theme\_option.php -> Line No:- 61 Note:**

**All Code Is Found Under ' divi\_author\_theme\_option.php ' and line no could vary from case to case.**

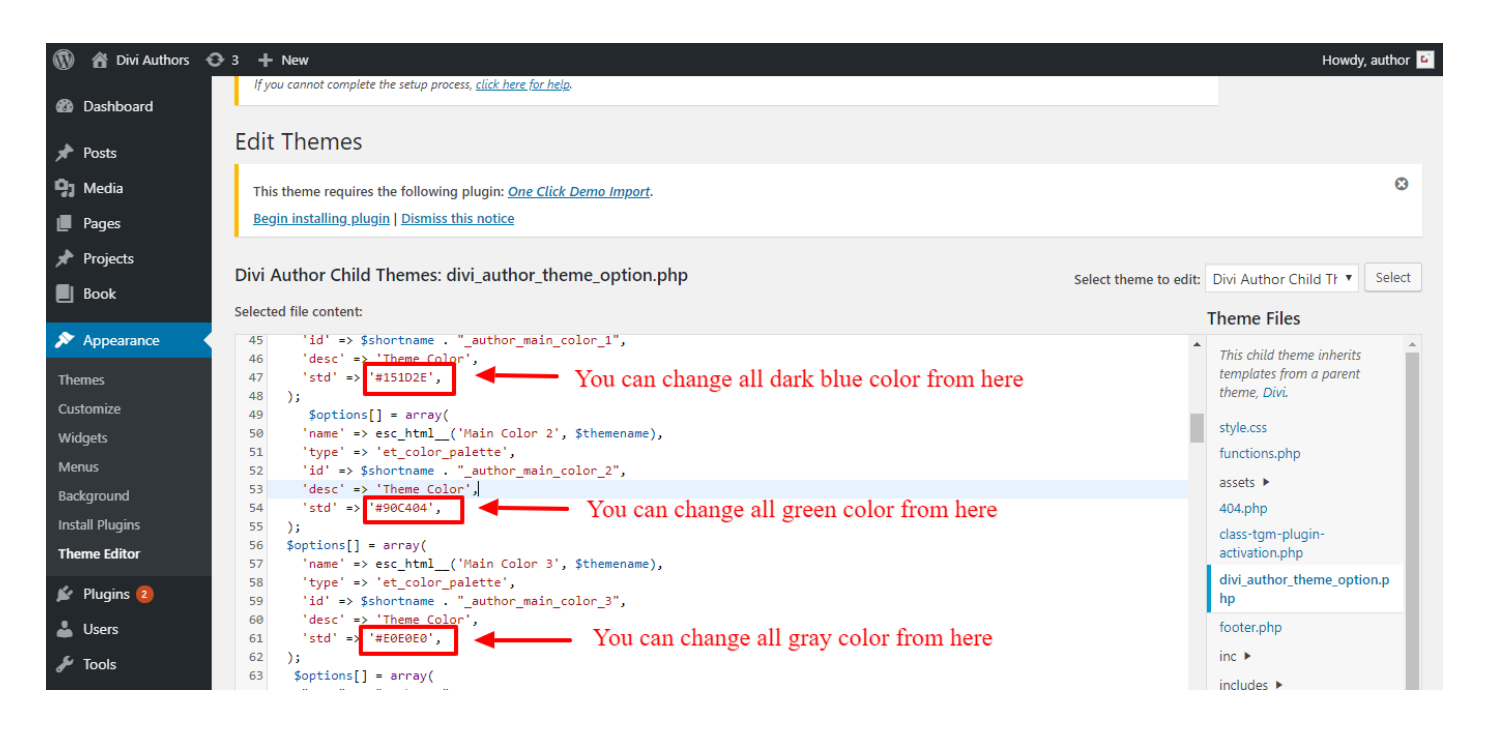

# **FAQ 4: After ' One Click Import ' some of the posts image not showing ?**

Answer

It happens as sometime some if images got corrupted and we can add ' featured image 'manually for posts by following steps below:

### **Step 1:** Go To Posts > All Posts

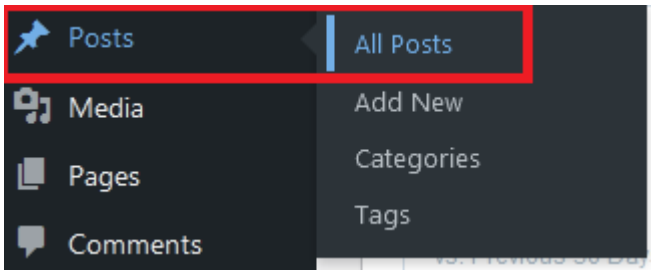

## **Step 2:**

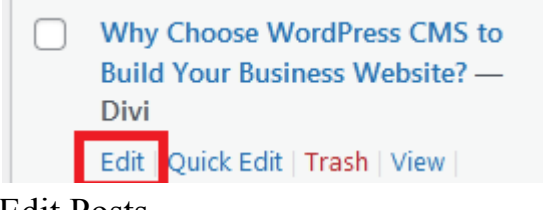

### Edit Posts

# **Step 3**

Change Featured Image From Right Bottom

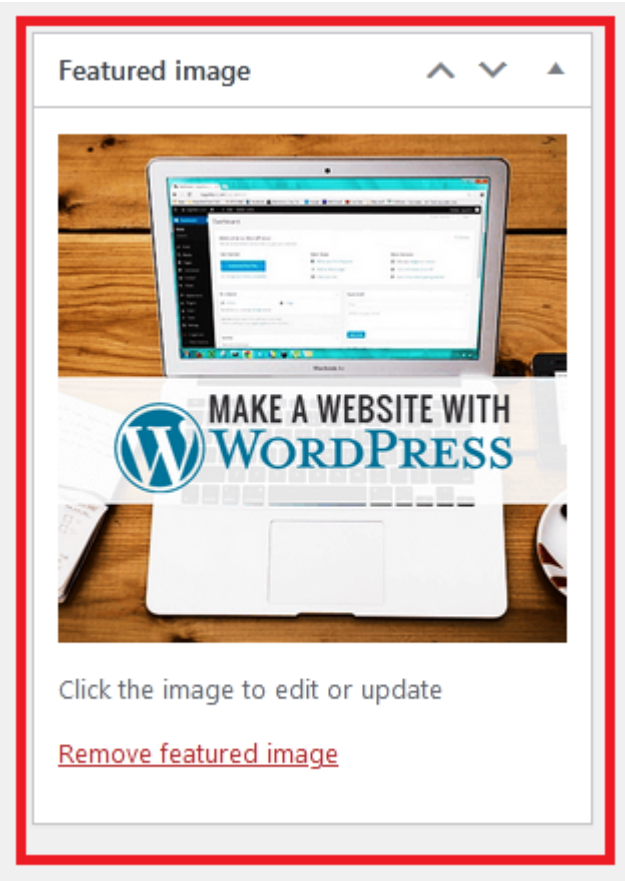

### **FAQ 5: Some of Images Not loading due to non https issue ?**

Answer:

Sometime this issue occur depending upon whether your site have SSL or not and can install content fixer plugin below and activate to fix insecure content on the site: **<https://wordpress.org/plugins/ssl-insecure-content-fixer/>**

### **FAQ 6 : Search For More FAQ**

**Answer Refer FAQ During [Installation](https://divilayouts.divithemecenter.com/child-theme-faq/) By Clicking Here**

### **Contact Support:-**

- 1. E-mail : [leadccare@gmail.com](mailto:leadccare@gmail.com)
- 2. Raise Support Ticket @ www.divithemecenter.com

### **For Support :- You can raise query or get support under "My-**

**Account" section -> Support Tab or Email at : leadccare@gmail.com**

# **Thank You**